# **Beno** DC E510 Digital Camera User's Manual

# Welcome

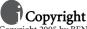

Copyright 2005 by BENQ Corporation. All rights reserved. No part of this publication may be reproduced, transmitted, transcribed, stored in a retrieval system or translated into any language or computer language, in any form or by any means, electronic, mechanical, magnetic, optical, chemical, manual or otherwise, without the prior written permission of this company.

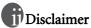

BENQ Corporation makes no representations or warranties, either expressed or implied, with respect to the contents hereof and specifically disclaims any warranties, merchantability or fitness for any particular purpose. Further, BENQ Corporation reserves the right to revise this publication and to make changes from time to time in the contents hereof without obligation of this company to notify any person of such revision or changes.

\*Windows, Internet Explorer and Outlook Express are trademarks of Microsoft Corporation. Others are copyrights of their respective companies or organizations.

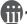

# III) Taking care of your camera

- Do not use your camera in the following environmental range: temperature below 0°C or above 40°C.
- · Do not use or store your camera in the environments listed below:
  - Direct sunlight
  - High and dusty places
  - Next to an air conditioner, electric heater or other heat sources
  - In a closed car that is in direct sunlight
  - Unstable locations
- If your camera becomes wet, wipe it with a dry cloth as soon as possible.
- · Salt or seawater may cause severe camera damage.
- · Do not use organic solvents such as alcohol, etc., to clean your camera.
- If the lens is dirty, use a lens brush or soft cloth to clean the lens. Do not touch the lens with your fingers.
- To prevent electric shock, do not attempt to disassemble or repair your camera by yourself.
- Water may cause a fire or electric shock. Therefore, store your camera in a dry place.
- Do not use your camera outdoors when it is raining or snowing.
- · Do not use your camera in or near water.
- If a foreign substance or water gets in your camera, please turn the power off immediately and disconnect the batteries and the power adapter. Remove the foreign substance or water, and send it to the maintenance center.
- Transfer the data to the computer as soon as possible to avoid losing your images and/or video clips.

# **Table of Contents**

| 1. | Tou  | ring you | ır DC E510                                   | 1  |
|----|------|----------|----------------------------------------------|----|
|    | 1.1  | Checkin  | ng the Package DC E510 Contents              | 1  |
|    | 1.2  | DC E5    | 10 Components                                | 1  |
|    |      | 1.2.1    | Front View                                   | 1  |
|    |      | 1.2.2    | Rear View                                    | 2  |
|    |      | 1.2.3    | Indicator LED Status                         | 2  |
| 2. | Prep | aring Y  | our DC E510 for Use                          | 3  |
|    | 2.1  | Installi | ng the Battery                               | 3  |
|    |      | _        | ng the Battery                               |    |
|    |      | _        | ın AC power adapter                          |    |
|    | 2.4  | Insertin | ng an SD Memory Card (Optional Accessory).   | 4  |
| 3. | Usin | g the D  | C E510                                       | 5  |
|    | 3.1  | About t  | the Touch Screen                             | 5  |
|    |      | 3.1.1    | Using the Stylus                             | 5  |
|    |      | 3.1.2    | Using the Touch Screen                       | 5  |
|    | 3.2  | Capture  | e Mode                                       | 6  |
|    |      | 3.2.1    | Capture Mode LCD Monitor Information         | 7  |
|    |      | 3.2.2    | Using the Navigation and Mode Buttons        | 8  |
|    |      | 3.2.3    | Capture Mode Menus Settings                  | 11 |
|    | 3.3  | Video N  | Mode                                         | 14 |
|    |      | 3.3.1    | Video Mode LCD Monitor Information           | 15 |
|    |      | 3.3.2    | Video Mode Menu Settings                     | 15 |
|    | 3.4  | Playbac  | k Mode                                       | 16 |
|    |      | 3.4.1    | Playback Mode LCD Monitor Information        | 16 |
|    |      | 3.4.2    | Viewing Images                               | 17 |
|    |      | 3.4.3    | Deleting Photo and Video Files               | 18 |
|    |      | 3.4.4    | Playback Mode Menu Settings                  |    |
|    |      | 3.4.5    | Playback Mode LCD Monitor Information (Video | 20 |

# **Table of Contents**

|       | 3.4.6       | Playing Back Video Clips            | 20 |
|-------|-------------|-------------------------------------|----|
| 3     |             | Mode                                |    |
|       | _           | cting to a TV                       |    |
| 4. PO | C DEPEN     | DENT FEATURES                       | 24 |
| 4     | .1 Installi | ng the Digital Camera Software      | 24 |
|       |             | erring Files To/From a Computer     |    |
|       |             | Transferring Photos and Video Clips |    |
|       | 4.2.2       | Using the QLink Software            | 26 |
|       | 4.2.3       | Using the QLink Frame               | 26 |
| 4     |             | dge Mode                            |    |
| 5. Tr | oublesho    | oting                               | 29 |
| 6. Sp | ecificatio  | ns                                  | 31 |
|       |             | Requirements                        |    |
| 7. Te | echnical S  | upport                              | 31 |

# TOURING YOUR DC E510

# 1.1 Checking the Package DC E510 Contents

The package includes the following items:

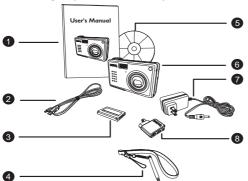

- User's manual
- USB cable
- 3. Lithium-ion battery
- Hand strap (with stylus)
- 5. DC E510 software CD-ROM
- DC E510 digital camera
- 7. AC adapter
- Conversion adapter

If any of the items are missing or appear to be damaged, contact your dealer. Save the packaging in the event you need to ship your camera for service.

# 1.2 DC E510 Components

### 1.2.1 Front View

- Zoom controller
  - Playback: switches between thumbnail and full screen view
  - Video/Still picture: zooms in and out.
- Shutter button
- 3. Built-in flash
- 4. Microphone
- 5. AF lamp/Self-timer LED
- 6. Speaker
- Lens/Lens cover
- Conversion adapter terminal for AV/USB/AC.

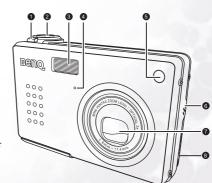

### 1.2.2 Rear View

- 1. Power button
- 2. Status LED
- 3. LCD panel
- 4. Menu button
- 5. Photo Frame button
- 6. Playback mode button **▶**
- 7. Snapshot/Video capture mode button (54)
- 8. Navigation (refer to "Using the Navigation and Mode Buttons" on page 8 for a description of each button.)
- 9. Battery/SD card compartment
- 10. Display button
- 11. Tripod socket

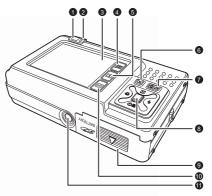

### Note

The LCD on the digital camera is manufactured with sophisticated technology, however, the display may have some light spots or show unusual colors. This is normal and does not indicate display malfunction, nor will this affect the pictures you take with the camera.

### 1.2.3 Indicator LED Status

| Status           | Top Indicator LED (Green)    | Top Indicator LED (Orange)    | Front Indicator LED (Green)       |
|------------------|------------------------------|-------------------------------|-----------------------------------|
| Always On        | Power is on, ready to use    | _                             | _                                 |
| Fast<br>Blinking | Processing data              | Error/Warning or Low<br>Power | Self-timer indicator is activated |
| Slow<br>Blinking | AF (autofocus) is processing | Flash is charging             | _                                 |

# 2 Touring your DC E510

# PREPARING YOUR DC E510 FOR USE

# 2.1 Installing the Battery

We highly recommend you to use the specified rechargeable lithium-ion battery to realize the full capability of your digital still camera. Make sure that the power of the digital still camera is off before inserting or removing the battery.

- 1. Open the battery/SD memory card cover ( ${\bf A}$ ) and ( ${\bf B}$ ).
- 2. Insert the battery in the correct orientation shown (C).
- 3. Close the battery/SD memory card cover.

### To remove the battery

Open the battery/SD memory card cover and then press the battery lock lever. The battery will pop out slightly. Remove the battery.

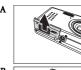

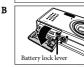

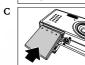

# 2.2 Charging the Battery

The state-of-charge of the battery will affect the performance of the digital still camera. To maximize battery performance and lifetime, it is recommended that you fully charge the battery using the optional AC power adapter and then fully discharge it (through normal use) at least one time. Make sure that the power of the digital still camera is off and then insert the battery before starting.

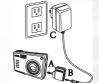

- Insert the conversion adapter into the conversion adapter terminal of the camera as shown in the illustration (A).
- Connect one end of the AC power adapter to the DC IN terminal of the conversion adapter (B).
- Connect the other end of the AC power adapter to a wall outlet (C).Charging time differs depending on the ambient temperature and the status of battery.

### Notes

- The battery will also be charged when connected to a PC using the USB cable.
- The digital still camera must be used with the specified AC power adapter. Damage caused by the use of an incorrect adapter is not covered under the warranty.
- Always make sure that the digital still camera is off before removing the battery.
- The battery may feel warm after it has been charged or immediately after being used. This is normal and not a malfunction.
- When using the digital still camera in cold environments, keep the digital still camera and its battery warm by holding it inside your jacket or other warm protective environment.

# 2.3 Using an AC power adapter

Using an AC power adapter prevents the digital still camera from automatically powering off while transferring files to your computer.

Perform the steps in the preceding section "Charging the Battery".

### Note

Make sure to use only the AC power adapter specified for the camera. Damage caused by the use of an incorrect adapter is not covered under the warranty.

# 2.4 Inserting an SD Memory Card (Optional Accessory)

The digital still camera comes with internal memory, allowing you to record video clips, captured images, or voice files in the digital still camera. However, you can also expand the memory capacity by using an optional SD (Secure Digital) memory card so that you can store more files.

- Always make sure the digital still camera is turned off before inserting or removing a memory card.
- Insert an SD memory card in the correct orientation as shown in the illustration.
- Close the battery/SD memory card cover.To remove the SD memory card, make sure the camera is turned off. Press lightly on the edge of the memory card and it will eject.

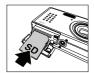

### Note

• Be sure to format an SD memory card with this digital still camera before using it.

# 4 Preparing Your DC E510 for Use

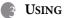

# USING THE DC E510

### 3.1 About the Touch Screen

### 3.1.1 Using the Stylus

Use the stylus attached to the included hand strap to perform operations on the touch screen. You can also use your finger, but the stylus is more accurate and won't cause fingerprints on the screen.

Unfold the stylus from the clip to use it.

Operate the touch screen by tapping an icon with the stylus. Some features require tapping and holding an icon to change its value, and other icons, such as sliders, require tapping and dragging with the stylus to adjust the slider value

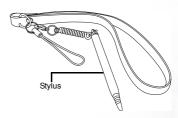

### 3.1.2 Using the Touch Screen

BenQ DC E510 is equipped with a touch-sensitive LCD screen that enables you to change your camera's settings and features quickly and conveniently. Tap the three buttons below the screen to access the following features:

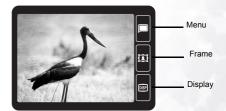

| Icon | Name        | Description                                                                                                    |
|------|-------------|----------------------------------------------------------------------------------------------------|
|      | Menu        | Tapping the Menu button turns DC E510's on-screen menu system off and on in any camera mode.                                                                                                    |
| ı    | Photo Frame | Tapping the Photo Frame button adds a decorative frame around a picture before or after taking a snapshot.                                                                                               |
| DISP | Display     | In capture mode, press to toggle the display between normal information, histogram, and empty views. In playback mode when using the Scrawling function, change the pen color or stamp with this button. |

# 3.2 Capture Mode

- 1. Press the POWER button to turn on the camera.
- Press the Capture mode button [ ] until capture mode is enabled.
- 3. Compose your image in the LCD monitor.

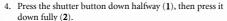

- Pressing the shutter button down halfway automatically focuses and adjusts the exposure.
- The focus-area frame turns green when the camera is focused and the exposure is determined.
- When the focus or exposure is not suitable, the frame of the focus area turns red.
- If the photographic preview is set to "ON", the captured image will be displayed while the image is being recorded onto the memory.

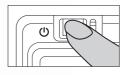

1 Press down halfway

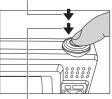

2 Press down fully

### Notes

- The LCD monitor darkens in strong sunlight or bright light. This is not a malfunction.
- To prevent your images from being blurred while pressing the shutter button, always hold it carefully. This is especially important when you are shooting under low lighting conditions, which your camera may decelerate the shutter speed to ensure your images are properly exposed.
- To review the last-captured image, press the button. Press the button again to return to the camera mode.

### 3.2.1 Capture Mode LCD Monitor Information

- 1. Shooting Mode
  - [ Auto
  - [ Manual
  - [ Portrait
  - [ ] Landscape
  - [3:] Sport
  - [ 1 Backlight
  - [ Night Scene
  - [ ] Night Scene Portrait Flash Mode
- 2. Flash Mode
  - [ 🛵 ] Auto Flash
  - [ Red Eye Reduction
  - Forced Flash
  - [ 3 ] No Flash
  - [4s] Slow Sync
- Capture Mode
  - [ 1 ] Single Shot
  - [ Continuous
  - [ 🐧 ] 2-second Delay
  - [ 🖏 ] 10-second Delay
  - [ 2-second Delay (Continuous Shots)
  - [ 🖏 ] 10-second Delay (Continuous Shots)
- 4. White Balance
  - [★] Auto
  - [ \* ] Sunny
  - [ Cloudy
  - [ \* ] Tungsten Light
  - [ Fluorescent Light
- 5. Exposure Value (EV bias)  $-2 \sim +2$
- 6. ISÔ
  - [関] Auto
    - [ ISO 100
    - [ 🕮 ] ISO 200
    - [ ISO 400
- Metering

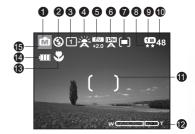

- [ ] Spot
- [ ] Average Image Quality
- 5. Illiage Quality
  - [ 🖫 ] Fine
  - [ 🖭 ] Normal
- 9. Image Size (resolution)
  - [ cm ] 2848 x 2136
  - [ 2560 x 1920
  - [ 2048 x 1536
  - [ a ] 1600 x 1200
- 10. Available Number of Shots
- 11. Autofocus Area
  - [ ] Spot
- 12. Zoom Bar
- 13. Macro Mode [ 🗱 ]
- 14. Battery Power Indicator
  - [ ] Full Battery Power
  - [ Tell | Medium Battery Power
  - [ a ] Low Battery Power
- 15. Effect
  - [ Normal
  - [ B&W
  - [ Sepia ]
  - [ Vivid

### 3.2.2 Using the Navigation and Mode Buttons

Use the Mode buttons to switch between Video/Snapshot capture mode and Playback mode. Camera settings can be changed with the navigation button.

- 1. **Playback:** Press this button to enter playback mode, and view or manage snapshots and videos. You can also set this button to power on the camera. Refer to 3.5 "Setup Mode" on page 21.
- Snapshot/Video: Press this button to toggle between Snapshot (still picture) and Video capture mode. You can also set this button to power on the camera. Refer to 3.5 "Setup Mode" on page 21.

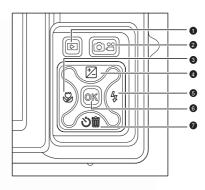

- 3. Left/Macro: Scrolls left in menus and enables/disables macro mode.
- Up/EV (Exposure Value): Scrolls upwards in menus and enables you to choose the appropriate exposure value setting. This button only works in Manual mode.
- 5. Right/Flash: Scrolls right in menus and enables you to choose the flash mode.
- 6. **OK**: Enters the menu page and confirms the chosen setting.
- Down/Self-Timer/Delete: Scrolls downwards in menus, toggles through the self-timer settings, and deletes images or videos.

### 3.2.2.1 Using the Flash

The flash is designed to function automatically when lighting conditions warrant the use of flash. You can capture an image using a flash mode suitable to your circumstances.

- 1. Enter capture mode.
- Press the 4 button to scroll through different flash modes.
  - The flash mode you set will be displayed on the LCD monitor.
- 3. Compose your scene and press the shutter button.

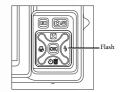

# 8 Using the DC E510

The table below will help you to choose the appropriate flash mode:

| Icon                  | Flash Mode           | Description                                                                                                    |
|-----------------------|----------------------|----------------------------------------------------------------------------------------------------|
| <b>4</b> <sub>A</sub> | AUTO FLASH           | The flash fires automatically according to the photographic conditions.                                                                                                    |
| 0                     | RED EYE<br>REDUCTION | Use this mode to reduce the red-eye phenomenon when you want to capture natural-looking images of people and animals in low-light conditions. When capturing images, the red-eye phenomenon can be reduced by asking the subject (person) to look at the digital still camera or get as close to the digital still camera as possible. |
| 4                     | FORCED<br>FLASH      | The flash will always fire regardless of the surrounding brightness. Select this mode for recording images with high contrast (backlighting) and deep shadows.                                                                                                    |
| •                     | NO FLASH             | Use this mode in the environment that the flash use is prohibited or under the situation that the distance to the subject is too far away for the flash to have any effect.                                                                                                    |
| <b>4</b> s            | SLOW SYNC.           | At night or in dark environments, the background scene is illuminated to make the photo brighter.                                                                                                    |

### Notes

- In [ ] backlight mode, the flash is fixed at [ 4 ].
- In [ a ] landscape mode, the flash is fixed at [ 3 ].
- The flash cannot be used in the [ 🖴 ] mode.
- The flash is fixed at [ ③] when the battery charge is insufficient to fire the flash.

# 3.2.2.2 Setting the Exposure Value

You can set the exposure value bias.

- 1. Enter video or capture mode
- 2. Press the exposure value button to display the EV slider bar.
- 3. Drag the slider bar to the EV value desired.
- 4. Compose your scene and press the shutter button.

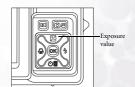

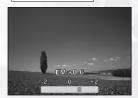

### 3.2.2.3 Using Self-Timer and Continuous Capture Mode

The self-timer can be set in capture [ ] mode. This feature is useful for situations where you may wish to join into the scene when taking group shots.

Continuous capture enables you to take two shots in quick succession. You can also use continuos capture mode with self-timer mode.

- 1. Secure the camera to a tripod or place it on a stable surface.
- 2. Enter capture mode.
- 3. Toggle the button to select the desired self-timer mode.

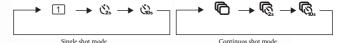

5. Compose your image and press the shutter button.

- The self-timer function is activated and the status of countdown is displayed on the LCD monitor. An audible signal counts down.
- The self-timer LED flashes and the image will be captured after the preset time has elapsed.
- To cancel the self-timer during operation, press the button.

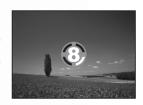

### 3.2.2.4 Using the Optical Zoom

Zoom photography allows you to capture images magnified up to 3 times or wide-angle photography depending on the distance up to the subject. You can further enlarge the center of the screen and capture images using the digital zoom.

- 1. Enter capture mode.
- 2. Compose the image with the zoom dial.
  - Rotating the dial clockwise (A) zooms in on the subject, and enlarges the subject on the LCD monitor.
  - Rotating the dial counterclockwise (B) zooms out from the subject, providing a wider-angle image.
  - The lens position moves according to the zoom button setting.
- Press the shutter button down halfway to set the focus and exposure, then press it down fully to capture the image.

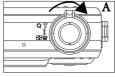

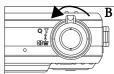

### Note

Zoom function cannot be used while a video clip is recording.

# 10 Using the DC E510

### 3.2.2.4.1 Using the Digital Zoom

Using a combination of 3 times optical zoom and 4 times digital zoom permits zoom photography up to 12 times to suit the subject and the distance. Digital zoom is a compelling feature, however, the more an image is enlarged (zoomed), the more pixilated (grainer) the image will appear.

### 3.2.2.5 Adding a Photo Frame

Use this function to add a decorative frame around a picture. There are 65 frames available with the included software package. Fifteen frames can be embedded in the camera. Refer to 4.2.3 "Using the QLink Frame" on page 26 for more information.

To add a frame:

- 1. Enter capture mode.
- 2. Press the is button.

A frame select screen appears.

- 3. Tap Next > to view the next frame, or Previous < to view the previous frame.
- 4. Tap OK when you have selected a frame.

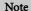

If the photo uses the Scrawling or Frame function, the photo resolution will be saved as 1280 x 960.

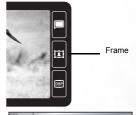

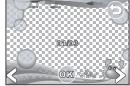

# 3.2.3 Capture Mode Menus Settings

- 1. Enter capture mode.
- Press the button to access the Camera mode menu.
  - The displayed icon shows the current setting.
  - Tap the desired item with your finger or the stylus, or use the navigation buttons to select the desired item, then press the **OK** button.
- 3. To exit from the menu, press the <a> button</a>.

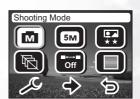

| Icon<br>(default) | Item                  | Functional Description                                                                         |
|-------------------|-----------------------|------------------------------------------------------------------------------------------------|
| (definity         | SHOOTING              | Sets the mode in which images will be captured.                                                |
| 1                 | MODE                  | [ a ] AUTO                                                                                     |
|                   |                       | [ 🔳 ] MANUAL                                                                                   |
|                   |                       | [ 🐿 ] PORTRAIT                                                                                 |
|                   |                       | [ a ] LANDSCAPE                                                                                |
|                   |                       | [Æ] SPORT                                                                                      |
|                   |                       | [ 🖲 ] BACKLIGHT                                                                                |
|                   |                       | [©] NIGHT SCENE                                                                                |
|                   |                       | [ ] NIGHT SCENE PORTRAIT                                                                       |
| <u></u>           | RESOLUTION            | Sets the size of the image that will be captured.                                              |
| _                 |                       | [                                                                                              |
|                   | 1,5                   | [ 📾 ] 2560 x 1920                                                                              |
|                   |                       | [ 📾 ] 2048 x 1536                                                                              |
|                   |                       | [ 🕮 ] 1600 x 1200                                                                              |
|                   |                       | [ cm ] 1280 x 960                                                                              |
| <b>F</b>          | IMAGE<br>QUALITY      | Sets the quality (compression rate) at which the image is captured.                            |
|                   | QUALITI               | [ 🖫 ] FINE                                                                                     |
|                   |                       | [ 🖼 ] NORMAL                                                                                   |
| <b>B</b>          | CONTINU-<br>OUS SHOTS | Enables and disables commotions shooting mode.                                                 |
|                   | 000011010             | [@] ON                                                                                         |
|                   | **********            | [®] OFF                                                                                        |
| Off<br>Off        | INTERVAL<br>SHOOT     | Enables you to set a time interval between shots.  [                                           |
|                   |                       |                                                                                                |
| (🖾)               | EFFECT                | [ is ] 15/30 SECONDS, 1/5/15/30/60 MINUTES  Sets the color of the image that will be captured. |
| رق                |                       | NORMAL                                                                                         |
|                   |                       | [ B&W                                                                                          |
|                   |                       | [ SEPIA                                                                                        |
| 1                 |                       |                                                                                                |

# 12 Using the DC E510

| Icon<br>(default) | Item             | Functional Description                                                                                                    |
|-------------------|------------------|----------------------------------------------------------------------------------------------------|
| *                 | WHITE<br>BALANCE | The human eye adapts to changes in light so that white objects still appear white even when the light changes. With a digital camera, however, the color of the subject is influenced by the color of the light surrounding it. This setting allows you to set the white balance when capturing images under specific lighting conditions. |
|                   |                  | [∰] AUTO                                                                                                    |
|                   |                  | [☀] SUNNY                                                                                                    |
|                   |                  | [∰] CLOUDY                                                                                                    |
|                   |                  | [●] TUNGSTEN LIGHT                                                                                                    |
|                   |                  | [ 🕮 ] FLUORESCENT LIGHT                                                                                                    |
|                   | ISO SETTING      | Sets the light sensitivity for capturing images. When the sensitivity is raised (the ISO figure is increased), the camera sensitivity is enhanced for low-lighting, but your images will appear more pixilated (grainy).                                                                                                    |
|                   |                  | [₹] AUTO                                                                                                    |
|                   |                  | [ 📟 ] ISO 100                                                                                                    |
|                   |                  | [ 📟 ] ISO 200                                                                                                    |
|                   |                  | [ 🛗 ] ISO 400                                                                                                    |
|                   | QUICK VIEW       | Sets quick view options. You can enable images to appear for 1 to 3 seconds after capturing them.                                                                                                    |
|                   |                  | [  OFF                                                                                                    |
|                   |                  | [  ] 1 sec                                                                                                    |
|                   |                  | [ 🗈 ] 2 sec                                                                                                    |
|                   |                  | [ 🗇 ] 3 sec                                                                                                    |
|                   | METERING         | Enables you to set the metering average.                                                                                                    |
|                   |                  | [■] CENTER AVERAGE                                                                                                    |
|                   |                  | [ 🗓 ] SPOT                                                                                                    |
|                   |                  | [ a ] AVERAGE                                                                                                    |
| (1)               | AF AREA          | Enables you to set the autofocus area.                                                                                                    |
|                   |                  | [1] SPOT                                                                                                    |
|                   | DATE STAMP       | [                                                                                                    |
|                   | DATE STAMP       | Enables you to imprint photos with the date.                                                                                                    |
|                   |                  |                                                                                                    |
|                   |                  | [  YMD (YEAR/MONTH/DAY)                                                                                                    |
|                   |                  | [ MDY (MONTH/DAY/YEAR)                                                                                                    |
|                   |                  | [ 📟 ] DMY (DAY/MONTH/YEAR)                                                                                                    |

### 3.2.3.1 Continuous Capture

In continuous capture mode, you can capture a rapid sequence of images with one press of the shutter button. This function is very useful for photographing objects in motion where it is difficult to determine the precise moment of capture. Afterwards, you may review the sequence of images to select the best one.

- 1. Enable Continuos capture mode in the Capture mode menu.
- Press the shutter button down halfway to lock the focus.
- 3. Press the shutter button down all the way to capture images.
  - Capturing will stop when the shutter button is released.

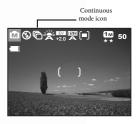

### Notes

- Maximum number of continuous shots: 2.
- In CONTINUOUS mode, the flash mode will be set to NO FLASH automatically.
- You can use the self-timer mode with CONTINOUS mode.

### 3.3 Video Mode

- 1. Enter video mode.
- Compose the image with the zoom button, if desired.
  - Optical zoom should be set while composing the scene.
  - Optical zoom cannot be used during video capture.
- Press the shutter button to start recording.
- 4. Press the shutter button again to stop recording.

### Notes

- The flash and self-timer cannot be used in [ ]
- While a video is being recorded to an SD card, do not remove the battery or SD card. Doing so might damage the SD card or destroy the data.

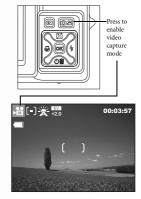

# 14 Using the DC E510

Download from Www.Somanuals.com. All Manuals Search And Download.

### 3.3.1 Video Mode LCD Monitor Information

- 1. Video mode
- 2. Metering
- 3. White balance
- 4. Exposure value
- 5. Available recording time
- 6. Autofocus area
- 7. Battery power indicator

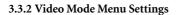

- 1. Enter video mode.
- Press the button to access the Video mode menu.
  - · The displayed icon shows the current setting.
  - Tap the desired item with your finger or the stylus, or use the navigation buttons to select the desired item, then press the **OK** button.
- 3. To exit from the menu, press the 🕮 button.

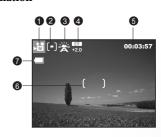

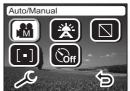

| Icon<br>(default) | Item             | Functional Description                                                                                                    |
|-------------------|------------------|----------------------------------------------------------------------------------------------------|
| **                | AUTO/<br>MANUAL  | Sets the mode in which images will be captured.  [                                                                                                    |
| *                 | WHITE<br>BALANCE | The human eye adapts to changes in light so that white objects still appear white even when the light changes. With a digital camera, however, the color of the subject is influenced by the color of the light surrounding it. This setting allows you to set the white balance when capturing images under specific lighting conditions. |
|                   |                  | [❀] AUTO<br>[❀] SUNNY                                                                                                    |
|                   |                  | [⑥] CLOUDY [⑥] TUNGSTEN LIGHT [⑥] FLUORESCENT LIGHT                                                                                                    |
|                   | EFFECT           | Sets the color of the image that will be captured.  [Signature] NORMAL                                                                                                    |
|                   |                  | [                                                                                                    |

| Icon<br>(default) | Item               | Functional Description                                                      |
|-------------------|--------------------|-----------------------------------------------------------------------------|
|                   | METERING           | Enables you to set the metering average.                                    |
|                   |                    | [  ] CENTER AVERAGE                                                         |
|                   |                    | [                                                                           |
|                   |                    | [ average                                                                   |
| (S)H)             | TIMER<br>RECORDING | Enables you to set the camera to start recording video at a specified time. |

# 3.4 Playback Mode

In the playback mode, you can view, magnify, delete images, play video clips, or run a slide show. This mode also provides a thumbnail image display, allowing you to quickly search for the desired image.

- Press Playback mode .
- 2. The most recently recorded file appears on the LCD screen.
- Press Next > to view the next image, or press Previous < to go back one image. You can also use the Navigation button to the left or right to scroll forward or back.

### Note

- Press the Display button
- to turn off the icons and view the photo only. When the icon is off, use the Navigation button to view the next or previous image.

# 3.4.1 Playback Mode LCD Monitor Information

- 1. Playback mode
- 2. File number
- 3. Date picture taken
- 4. Image size
- 5. Battery power indicator

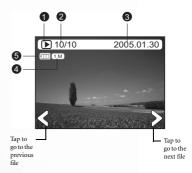

# 16 Using the DC E510

Download from Www.Somanuals.com. All Manuals Search And Download.

### 3.4.2 Viewing Images

### 3.4.2.1 Magnifying Images

While reviewing your images, you may enlarge a selected portion of an image. This magnification allows you to view the details. Images that are being displayed can be enlarged in 4 times enlargement.

- 1. Adjust the zoom ratio by using the zoom button.
  - To enlarge the selected image, rotate the zoom dial
     (A)
  - To return to normal magnification, rotate the zoom dial (B).
  - The magnification factor is displayed on the LCD monitor.
- 2. To view different portion of the images, tap the image with the stylus and drag; alternatively, press the navigation buttons to adjust the display area. You will see a white frame with a pink box inside. The white frame indicates the entire image, while the pink box shows the location of the currently enlarged area.
- 3. To return to regular display, rotate the zoom dial until the regular display appears on the screen.

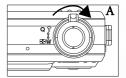

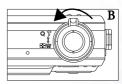

### 3.4.2.1.1 Tap to Enlarge

The digital camera features a tap to enlarge function, making it easy to zoom in on any part of the picture you want to view closely. Tap the picture where you want to zoom in. When zoomed in, drag the picture with the stylus to pan. Press the 1.0x icon in the corner to zoom to normal size.

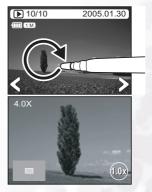

### 3.4.2.2 Thumbnail Display (Index Playback)

This function allows you to view six thumbnail images on the LCD monitor simultaneously so you may search for a particular image.

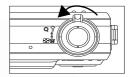

- Rotate the zoom dial until thumbnail view appears.
   Up to six thumbnail images are displayed simultaneously.
- Tap the image to be displayed at regular size, or use the navigation buttons and press the **OK** button to display the selected image on full screen.

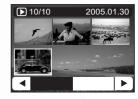

### Note

Video files are indicated by a film strip down the sides.

### 3.4.3 Deleting Photo and Video Files

Deleting a photo or video clip permanently removes the file from memory. It cannot be recovered. It is strongly suggested that you protect (lock) files that you are certain you want to keep. See 3.4.4 "Playback Mode Menu Settings" on page 19 for the location of the protect feature.

- In Playback mode, select the photo or movie clip that you want to delete.
- Tap the Delete button on.
   The Delete options screen appears.
   Select one of the options shown:

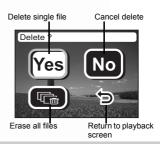

### Note

 To erase a file that is locked, you must first remove protection it. See 3.4.4 "Playback Mode Menu Settings" on page 19.

# 18 Using the DC E510

Download from Www.Somanuals.com. All Manuals Search And Download.

# 3.4.4 Playback Mode Menu Settings

- 1. Press Playback mode .
- Press the button to access the Playback mode menu.
  - · The displayed icon shows the current setting.
  - Tap the desired item with your finger or the stylus, or use the navigation buttons to select the desired item, then press the **OK** button.
  - Tap  $\Leftrightarrow$  to go to the next menu page. Tap  $\Leftrightarrow$  to return to the previous page.

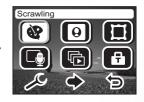

3. To exit from the menu, press the button.

| Icon       | Item             | Functional Description                                                                                                    |
|------------|------------------|----------------------------------------------------------------------------------------------------|
| <b>@</b>   | SCRAWLING        | Use the stylus to write a note or sketch on top of a photo, or to apply icons from the Scrawling items.                                                                                                   |
|            | STAMP<br>MAKER   | Enables you to select a portion of a photo to use as a stamp. You can create and save up to three stamps. Use the stylus to apply the stamp.                                                              |
|            | FRAME            | Choose from up to 15 different frames to superimpose on a photo.                                                                                                    |
|            | VOICE<br>MEMO    | Record up to 20 seconds of voice annotation to accompany a photo.                                                                                                    |
| •          | SLIDESHOW        | This function enables you to play back your images automatically in sequential order as a slide show. This is a very useful and entertaining feature for reviewing recorded images and for presentations. |
| a          | PROTECT          | Set the data to read-only to prevent images from being erased by mistake.                                                                                                    |
| E.         | STARTUP<br>IMAGE | Set an image to appear when the camera starts up.                                                                                                    |
| <b>(4)</b> | TRIM             | Crop images to focus on a desired subject.                                                                                                    |
|            | RESIZE           | Changes the size of a recorded image.  - 2048 x 1536  - 1600 x 1200  - 1280 x 960  - 640 x 480                                                                                                    |

### Note

If the photo uses the Scrawling or Frame function, the photo resolution will be saved as  $1280 \times 960$ .

### 3.4.5 Playback Mode LCD Monitor Information (Video)

- 1. Playback mode
- 2. Frame number
- 3. Date video was taken.
- 4. Video length
- 5. Video mode
- 6. Battery power indicator

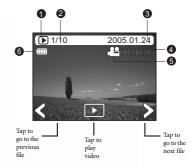

### 3.4.6 Playing Back Video Clips

Tap the play button to start playing back a video clip. The video playback screen appears:

- To pause or resume video playback, tap the pause button.
- · To stop playback, tap the stop button.
- Press the button to start fast-reverse playback.
- Press the button to start fast-forward playback.

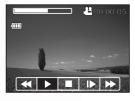

### Notes

- The zoom function cannot be activated while playing back video clips.
- To play back video clips on the computer, we recommend you to use Windows Media Player 9.0 (WMP 9.0). You can download WMP version from the website at www.microsoft.com.
- Pressing the button in video playback mode changes the LCD display in the sequence of: Indicators on → Indicators off.

# 3.5 Setup Mode

This feature allows you to set up the default settings for using your camera in addition to image-related settings. Select your personal preferences for the camera with this mode. You can access setup mode in Capture, Video, or Playback mode.

- 1. Enter Capture, Video, or Playback mode.
- 2. Press the 🔳 button to access the menu.
- 3. Tap  $\mathcal{L}$  to access the Camera mode setup menu.
  - The displayed icon shows the current setting.
  - Tap the desired item with your finger or the stylus, or use the navigation buttons to select the desired item, then press the **OK** button.
  - Tap ♦ to go to the next menu page. Tap 🕏 to return to the previous page.
- 4. To exit from the menu, press the 🔳 button.

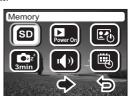

| Icon<br>(default) | Item               | Functional Description                                                                        |
|-------------------|--------------------|-----------------------------------------------------------------------------------------------|
| <b>8</b>          | MEMORY             | Enables you to copy images to an inserted SD card, or format the card.  「園」 COPY FILE TO CARD |
|                   |                    | [@] FORMAT CARD                                                                               |
|                   |                    | [②] FORMAT INNER MEM.                                                                         |
|                   | INSTANT<br>REC./PB | Enables the record and play buttons to power on the camera.  [  ON  OFF                       |
|                   | STARTUP<br>IMAGE   | Enables you to select a startup image.                                                        |
| •                 | POWER SAVE         | Enables power savings mode.  [                                                                |
|                   |                    | [ 2 ] 30 SEC, 1/2/3 MIN                                                                       |
|                   | SYSTEM<br>SOUND    | Enables and disables the system sound.  [                                                     |
| •                 | DATE/TIME          | Enables you to set the date and time.                                                         |
| #                 | LCD<br>BRIGHTNESS  | Selects a brightness level for the LCD monitor.  [                                            |

| Icon                  | T #4                  | In a line to                                                                        |
|-----------------------|-----------------------|-------------------------------------------------------------------------------------|
| (default)             | Item                  | Functional Description                                                              |
|                       | DIGITAL               | Enables or disables digital zoom.                                                   |
|                       | ZOOM                  | [@] ON                                                                              |
|                       |                       | [  OFF                                                                              |
| (NT<br>SC)            | VIDEO OUT             | Enables the video out standard.                                                     |
|                       |                       | [ NTSC NTSC                                                                         |
|                       |                       | [PAL] PAL                                                                           |
| (E)                   | LANGUAGE              | Sets the OSD language.                                                              |
|                       |                       | [ 🗊 ] TRADITIONAL CHINESE                                                           |
|                       |                       | [ [ SIMPLIFIED CHINESE                                                              |
|                       |                       | [ D ] ENGLISH                                                                       |
|                       |                       | [ 🗐 ] SPANISH                                                                       |
|                       |                       | [ 📵 ] GERMAN                                                                        |
|                       | 1                     | [ [ ] FRENCH                                                                        |
| 1 2                   |                       | [ 🔲 ] ITALIAN                                                                       |
|                       |                       | [ D ] PORTUGUESE                                                                    |
| ₽                     | RESET                 | Resets the camera settings to the factory default values.                           |
|                       |                       | [ @ ] RESET TO DEFAULT                                                              |
|                       |                       | [@] FILE NO. RESET                                                                  |
| <b>⊕</b> <sub>k</sub> | TOUCH<br>PANEL CALIB. | Enables you to calibrate the touch panel. Follow the instructions on the LCD panel. |

# 22 Using the DC E510

# 3.6 Connecting to a TV

You can connect the DC E510 to a television and view photos and movie clips on a large screen.

Use an AV cable (optional) to connect the DC E510 to your television as illustrated below. Your own television input jacks may differ from the illustration. Refer to your television's user manual for assistance.

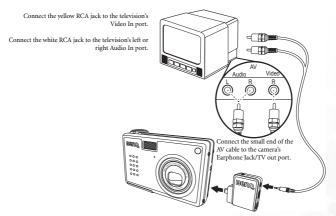

- Turn the camera off and connect the AV cable's mini-plug to the camera's Earphone
  Jack/TV out port.
- 2. Connect the two RCA jacks to your television as illustrated above.
- Turn the camera on. The camera image appears on the television, indicating that the TV has been successfully connected. View the previous or next image by pressing the Navigation button.
- Use the DC E510's playback functions to view photos, movie clips, etc. Refer to 3.4 "Playback Mode" on page 16 for more information.

### Notes

- The AV cable is optional (2.5 φ connector).
- Turn the camera off before disconnecting it from the TV.
- You may need to change the camera's PAL or NTSC video format setting depending on your region. For information, see 3.5 "Setup Mode" on page 21.
- The DC E510 supports mono audio output only.

# PC DEPENDENT FEATURES

Connecting the DC E510 to your computer enables you to perform the following functions:

- · Upload photos and movie clips to your computer for storage and organization
- Update built-in photo-frames
  Before using this feature on a computer running Microsoft Windows, you must first
  install the software that is included on the software installation CD-ROM that came
  with the DC E510.

# 4.1 Installing the Digital Camera Software

It's recommended that you set up the driver and software before connecting the digital camera to your PC. Normally, a software installation menu appears automatically after this installation CD is inserted into your CD-ROM drive. If the menu does not appear, browse the CD with Windows Explorer, find a program file named "Autorun.exe" in the root directory and double-click it. The setup menu appears.

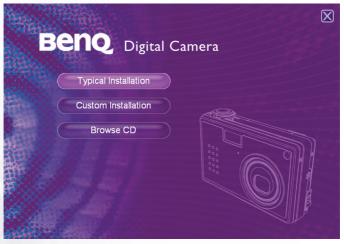

Click each item to install the software program of your choice.

To browse the content of this CD and install software manually, click Browse CD.

# 24 PC DEPENDENT FEATURES

# 4.2 Transferring Files To/From a Computer

This section explains how to transfer images, movies between your camera and a PC using Windows XP/MF/2000.

### 4.2.1 Transferring Photos and Video Clips

This section shows you how to use the Windows Explorer utility to manipulate files between your camera and a PC.

- 1. Turn on the computer.
- 2. Turn on the camera.
- Connect the camera to the PC with the included USB cable. Ensure that the connection is secure.
- Tap "QLink-Storage" on the camera's LCD screen.
- A new disk appears in Windows Explorer labelled "Removable Disk." (See note below).
- Stored photos, movie clips, and sound clips can be found in the directory "Removable Disk\DCIM\100MEDIA".

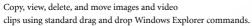

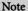

- · Photo files have the suffix ".jpg"
- · Voice Memo files have the suffix ".htm"
- · Downloaded frame files have the suffix ".bgg"
- · Video clips have the suffix ".asf"
- Refer to your computer's Help for information on viewing or playing multimedia files on your computer.

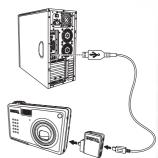

# 4.2.2 Using the QLink Software

The included QLink software is a useful tool for downloading photos from your camera to your computer, and then displaying, e-mailing, printing, or editing them.

After successfully installing the software (see 4.1 "Installing the Digital Camera Software" on page 24), follow the steps below to get started with QLink.

- 1. Turn on the computer and start the QLink software.
- 2. Turn on the camera.
- Connect the camera to the PC with the included USB cable. Ensure that the connection is secure.
- 4. Tap "QLink-Storage" on the camera's LCD screen. The software takes a moment to detect and mount the camera.
- 5. A new disk appears in the navigation panel on the left labelled "Removable Disk."
- Photos and movie clips stored on your camera are displayed in the preview screen at center.
- The buttons at the left of the screen allow you to view a slide show, email selected photos, print selected photos, edit photos, change program settings, and exit the program.
- Refer to the built-in QLink help for more information on all of QLink's features

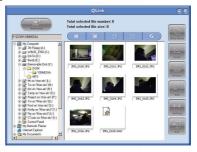

### Note

 SD memory cards in the following sizes are supported: 8MB, 16MB, 32MB, 64MB, 128MB, 256MB, 512MB, and 1GB. The DC E510 is compatible with SD memory cards manufactured by Panasonic, Toshiba, and Sandisk. Please contact your local dealer for purchasing information.

### 4.2.3 Using the QLink Frame

The included QLink software is also the tool for transferring downloaded frames from your computer to your camera.

After successfully installing the software (see 4.1 "Installing the Digital Camera Software" on page 24), follow the steps below to get started with QLink.

- 1. Turn on the computer and start the QLink software.
- 2. Turn on the camera.
- Connect the camera to the PC with the included USB cable. Ensure that the connection is secure.
- Tap "QLink-Frame" on the camera's LCD screen. The software takes a moment to detect and mount the camera.

# 26 PC DEPENDENT FEATURES

Download from Www.Somanuals.com. All Manuals Search And Download.

- 5. The QLink Frame software will automatically launch as shown.
- If you've downloaded frames from our Web site (refer to 4.2.3.1 "Downloading Frames"), click
  - and browse to the location of the downloaded frames to transfer them to the QLink Frame PC window
- 7. Select frames in either the PC or BenO Camera window, and click
  - to copy frames from the PC to

the camera or click **1** to transfer frames from the camera to the PC.

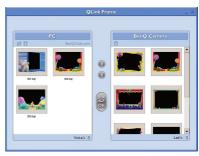

Click a frame and drag it to in either window to remove the frame from the window.

- When you have finished copying frames between the PC and BenQ Camera window, click to transfer the files.
- 9. When you have finished transferring files, detach the camera from the PC; then turn the camera on to make the changes effective.

### Note

 You can also import frames from the bundled CD in the directory CD-ROM/PHOTO-FRAMES.

### 4.2.3.1 Downloading Frames

The DC E510 comes with 15 fun photo frames pre-installed in the camera's internal memory. You can install a maximum of 15 frames.

You can download and install up to 15 more frames styles and also get more information about downloading frames at other locations on the BenQ Web site at the following address: www.BenQ.com

# 4.3 PictBridge Mode

PictBridge enables you to connect the DC E510 directly to a PictBridge enabled printer to print your images.

- 1. Turn on the camera.
- Connect the camera to the printer with the included USB cable. Ensure that the connection is secure.
- 3. Tap "PictBridge" on the camera's LCD screen.

A screen appears prompting you to print one picture, print all pictures, or print an index of the pictures on the camper.

### Note

Some printers do not support the Print Index feature. If the printer does not support
Print Index, the option is not available for selection

Clicking Print One displays the following print page.

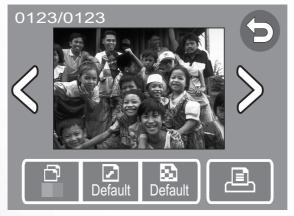

The four buttons provide the following functions:

- 🗗 Copies: select the number of copies to be printed
- Paper Size: select the default, 4 x 6, A4
- Quality: select the default, Normal, Fine
- Print: print images

Error messages may appear on the LCD in the event there is a printer error:

- Print issue: (paper jam, paper type not supported, etc.)
- Paper issue: (paper not loaded or ejected correctly, paper tray is empty, etc.)
- Ink issue: (ink low, empty, waste ink reservoir full, etc.)
- Printer issue: (printer busy, unavailable, cover open, etc.)
- File issue: (printInfo error, file decode error, etc.)

# 28 PC DEPENDENT FEATURES

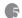

# **TROUBLESHOOTING**

Refer to the symptoms and measures listed below before sending the camera for repairs. If the problem persists, contact your local reseller or service center.

| Symptom                                         | Cause                                                                    | Measure                                                         |
|-------------------------------------------------|--------------------------------------------------------------------------|-----------------------------------------------------------------|
| The power does not                              | The battery is not loaded.                                               | Load the battery correctly.                                     |
| come on.                                        | The battery is exhausted.                                                | Recharge or use the AC power                                    |
|                                                 |                                                                          | adapter.                                                        |
|                                                 | The AC power adaptor is not                                              | Reconnect it properly.                                          |
|                                                 | connected correctly.                                                     |                                                                 |
| The battery runs out                            | It is being used in extreme low                                          | _                                                               |
| quickly.                                        | temperature.                                                             |                                                                 |
|                                                 | Many shots are being captured in                                         | _                                                               |
|                                                 | dark places, requiring flash.                                            |                                                                 |
|                                                 | The battery is not fully charged.                                        | Fully charge the battery and dis-                               |
|                                                 | The battery is not used for an                                           | charge it for at least one complete                             |
|                                                 | extended period of time after being                                      | cycle before use to maximize its per-<br>formance and lifetime. |
| TEL 1                                           | charged.                                                                 | formance and lifetime.                                          |
| The battery or camera feels warm.               | Long period of continuous use of<br>the camera or the flash.             | _                                                               |
| The flash does not                              | the camera or the hash.                                                  | Switch the camera to a mode other                               |
| fire.                                           | The camera is set to 🚨 / 🗈 / 🗈                                           | than those listed.                                              |
| The flash cannot recharge.                      | The flash is set to no flash.                                            | Set the flash to something other than no flash mode.            |
| Even though the flash fired, the image is dark. | The distance to the subject is greater than the flash's effective range. | Get closer to the subject and shoot.                            |
| The image is too dark.                          | The image was captured in a dark place while set to no flash.            | Set the flash to another mode.                                  |
|                                                 | It is under-exposed.                                                     | Set the exposure compensation to a                              |
|                                                 | •                                                                        | larger value.                                                   |
| The image is too                                | The image is over-exposed.                                               | Set the exposure compensation to a                              |
| bright.                                         |                                                                          | smaller value.                                                  |
| Printer displays error                          | Printer fault                                                            | Turn the printer off and on to reset                            |
| message                                         |                                                                          | it.                                                             |

| Symptom                                                        | Cause                                                             | Measure                                                                                                    |
|----------------------------------------------------------------|-------------------------------------------------------------------|----------------------------------------------------------------------------------------------------|
| Even if I press the shutter button, the camera does not shoot. | The battery is running low.                                       | Recharge or use the AC power adapter.                                                                                                    |
|                                                                | The camera is not in shooting mode.                               | Press en to enter capture or video mode.                                                                                                    |
|                                                                | The shutter button is not pressed all the way.                    | Press the shutter button all the way.                                                                                                    |
|                                                                | The internal memory or memory card does not have any free space.  | Load a new card, or delete unwanted files.                                                                                                    |
|                                                                | The flash is recharging.                                          | Wait until the flash mode icon indi-<br>cated on the screen stops flashing.                                                                                          |
|                                                                | The memory card is unrecognized by the camera.                    | Format the memory card in this camera before its first use or when it was used other than this camera.                                                               |
| Cannot format a memory card.                                   | The memory card is write-protected.                               | Remove the write protection.                                                                                                    |
|                                                                | End of the memory card life.                                      | Load new memory card.                                                                                                    |
| Cannot download images.                                        | The free space on the hard disk in your computer is insufficient. | Check whether the hard disk has space for running Windows and if the drive for loading image files has free space of at least that of the memory card in the camera. |
|                                                                | No power supply.                                                  | Recharge the battery or use the AC adapter, or turn the power on.                                                                                                    |
| The film cannot play on a computer.                            | The compatibility of file format is incorrect.                    | Use Windows Media Player 9.0 or above to play the media files from the camera for best results.                                                                      |

# **SPECIFICATIONS**

| Image Sensor          | 1/2.5-inch 5.36 megapixel CCD with 5.0 megapixel effective resolution     |  |
|-----------------------|---------------------------------------------------------------------------|--|
| Lens                  | f=5.8 ~ 17.4 mm (35 ~ 105 mm, 35 mm film equivalent)                      |  |
|                       | F 2.6/F 4.8                                                               |  |
| Digital Zoom          | Digital: 4X                                                               |  |
| LCD Monitor           | 2.0-inch color LTPS LCD                                                   |  |
| Focus Range           | Macro: 6 cm, Normal: 30 cm to infinity                                    |  |
| Shutter Speed         | 2~1/2000 seconds                                                          |  |
| Exposure              | Metering: Spot, Center-Weighted Average, Average                          |  |
|                       | Exposure compensation ±2 EV (0.3 EV / step)                               |  |
| ISO Equivalent        | Auto, 100, 200, 400                                                       |  |
| White Balance         | Auto / Sunny / Cloudy / Tungsten Light / Fluorescent Light                |  |
| Flash                 | Auto / Forced Flash / Flash Off / Red - Eye Reduction /Slow Sync          |  |
| Self-Timer            | 2/10 seconds                                                              |  |
| File Format           | Still image: JPEG (EXIF 2.2)                                              |  |
| Video Mode            | ASF format                                                                |  |
|                       | Size: 320x240 with sound (continuous)                                     |  |
| Image size            | 2848 x 2136 pixels (interpolated), 2560 x 1920 pixels, 2048 x 1536 pixels |  |
|                       | 1600 x 1200 pixels, 1280 x 960 pixels                                     |  |
| Voice Memo            | WAV format (20 seconds)                                                   |  |
| Storage Type          | Built-in 16MB / SD card compatible                                        |  |
| Interface             | Digital out: USB 1.1                                                      |  |
|                       | TV out: Audio/Video output                                                |  |
|                       | DC power input: 5V                                                        |  |
| Power Source          | Rechargeable Lithium-ion battery / AC adapter / USB cable                 |  |
| Dimensions<br>(WxHxD) | 93.5 x 58 x 27.5 mm                                                       |  |
| Weight                | 150g (without battery)                                                    |  |

# 6.1 System Requirements

- · Pentium 166 MHz MMX class or higher CPU · 100 MB free hard disk space
- · 64 MB RAM

· Available USB port

· CD-ROM drive

Windows XP/2000/ME

# TECHNICAL SUPPORT

If you encountered problems using DC E510 and the camera driver program, please visit the following web address:

# http://support.BenQ.com

For free driver program updates, product information and news release, please visit the following web address:

http://www.BenQ.com

Free Manuals Download Website

http://myh66.com

http://usermanuals.us

http://www.somanuals.com

http://www.4manuals.cc

http://www.manual-lib.com

http://www.404manual.com

http://www.luxmanual.com

http://aubethermostatmanual.com

Golf course search by state

http://golfingnear.com

Email search by domain

http://emailbydomain.com

Auto manuals search

http://auto.somanuals.com

TV manuals search

http://tv.somanuals.com